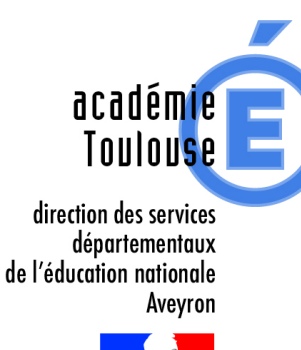

# **PROCEDURE POUR MODIFIER SON TRANSFERT DE MAIL DANS SA MESSAGERIE PROFESSIONNELLE (WEBMAIL)**

**Cette application ne concerne que les personnels de l'enseignement privé sous contrat d'association ou en contrat simple.**

#### **Comment se connecter à son webmail**

Sur votre moteur de recherche habituel veuillez saisir « Rectorat de Toulouse »

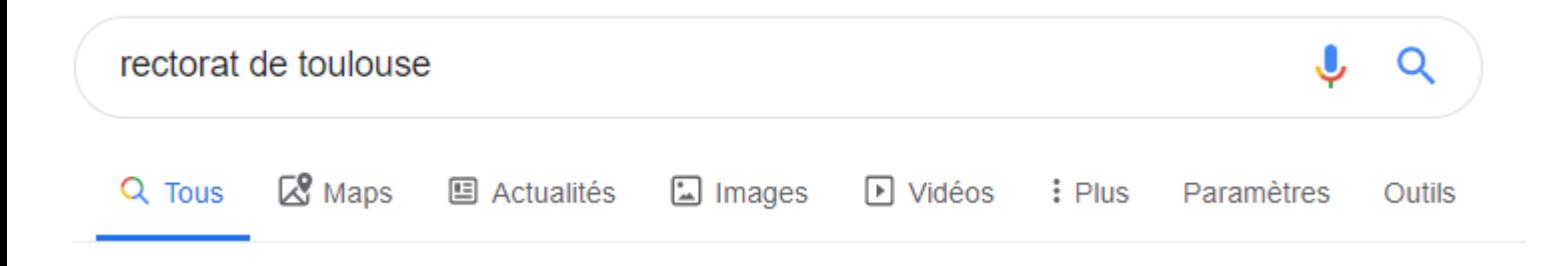

Sélectionner « **Académie de Toulouse** » à l'adresse mail suivante : [www.ac-toulouse.fr](http://www.ac-toulouse.fr/)

### Académie de Toulouse

www.ac-toulouse.fr ▼

Dans le cadre de la Journée Nationale du Sport scolaire et à l'occasion des visites de rentrée, Benoit Delaunay, recteur de l'académie de Toulouse, chancelier...

### Espace professionnel

### Recrutement

Pour vous connecter à l'espace Cliquer dans le bandeau noir sur « **Professionnels** » Recrutement DDFPT L'académie

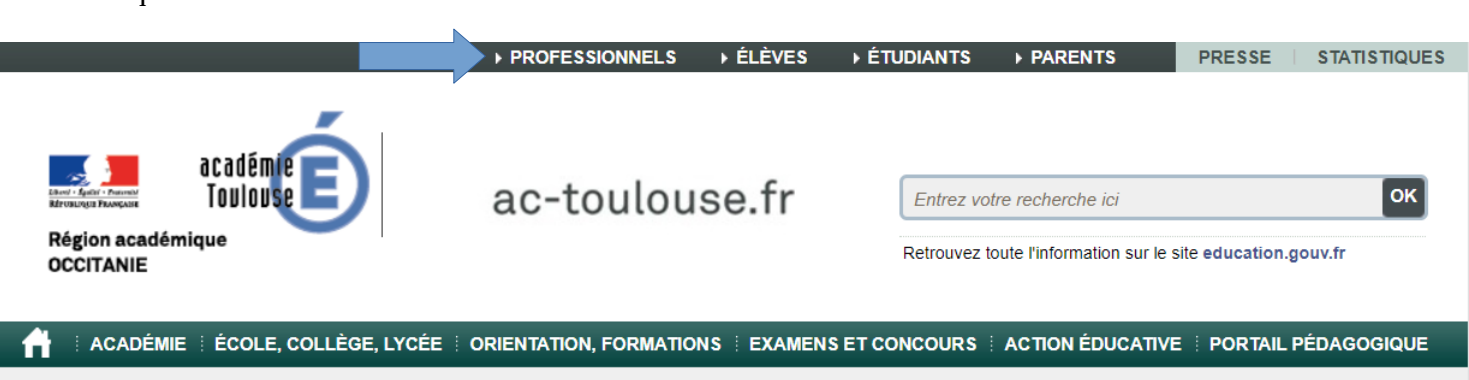

Puis descendre dans le centre de la page, dans la catégorie « Outils et services », sélectionner « Webmail »

## **Outils et services**

- « Mon compte de messagerie (MA-MAMIA)
- \* Assistance informatique
- **Webmail**
- Reportail web Arena (2nd degré et administratifs)
- Reportail web Arena (1er degré)
- « iProf (enseignants de l'enseignement public)
- « IProfessionnel (enseignants de l'enseignement privé)
- **« AMIA**
- » Bulletins de salaire dématérialisés
- **« Chorus Déplacements Temporaires**
- » Imag'in
- <sub>■</sub> M@gistère
- **« Conseil, Mobilité et Carrière**
- » Cedre
- **« Annuaire**
- <sub>■</sub> @Mel Ouvert
- « Intranet
- **K Formation Ouverte et A Distance (FOAD)**
- « Eduroam (accès sans fil sécurisé)
- $*$  BO
- « Les circulaires académiques
- Les archives de l'académie

## Plan académique de formation 2019-2020

Consultation du PAF

# **Changement de résidence**

Vous êtes fonctionnaire ou agent contractuel au sein du ministère de l'Éducation nationale et vous allez ou venez d'être affecté(e) dans l'académie de Toulouse ou bien vous changez d'affectation au sein de l'académie.

Vous pouvez prétendre, sous certaines conditions, à la prise en charge de vos frais de changement de résidence entre votre ancienne et votre nouvelle résidence administrative.

> Lire la note administrative et télécharger le formulaire de déclaration d'état de frais.

- Inscrivez votre identifiant et votre mot de passe puis cliquer sur « Connexion »
	- Votre identifiant est généralement la première lettre de votre prénom suivi de votre nom auxquels peut s'aiouter un chiffre.
		- Votre mot de passe est celui que vous utilisez pour vous connecter à votre I-Professionnel

En cas de perte ou d'oubli de l'identifiant ou du mot de passe, vous pouvez toujours les retrouver en suivant la procédure décrite dans la « Note d'information relative à la procédure de recherche de l'identifiant et du mot de passe de sa messagerie professionnelle - Aveyron » située sur le site de la DSDEN de l'Aveyron / Vie Professionnelle / Ressources Humaines / Carrière des enseignants du 1<sup>er</sup> degré / Privé / Aveyron - Divers / 2 -Avevron – Messagerie professionnelle

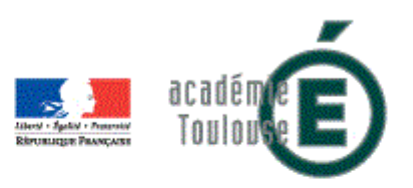

#### Messagerie web de l'académie de Toulouse

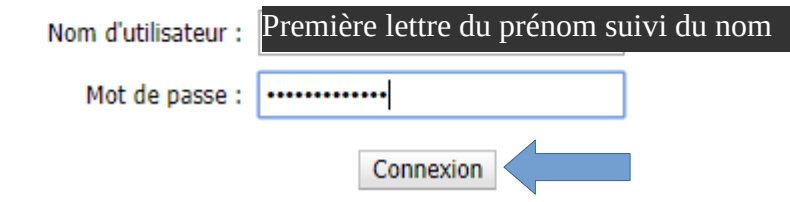

#### **Transfert de votre messagerie**

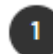

Cliquer sur « Options »

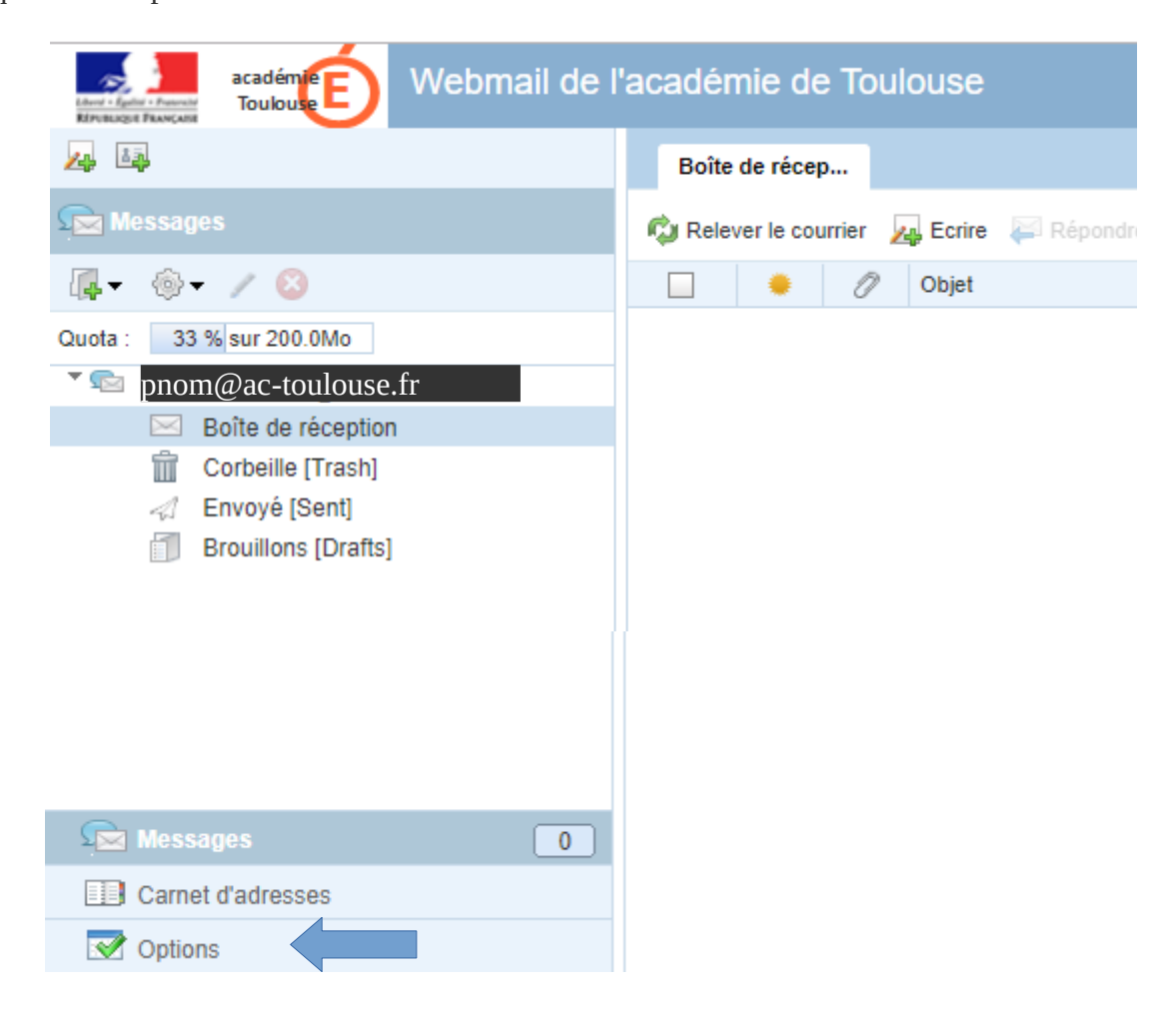

#### Sélectionner « **Messagerie** », puis « **Compte local** » et enfin « **Transfert** »

 $\overline{2}$ 

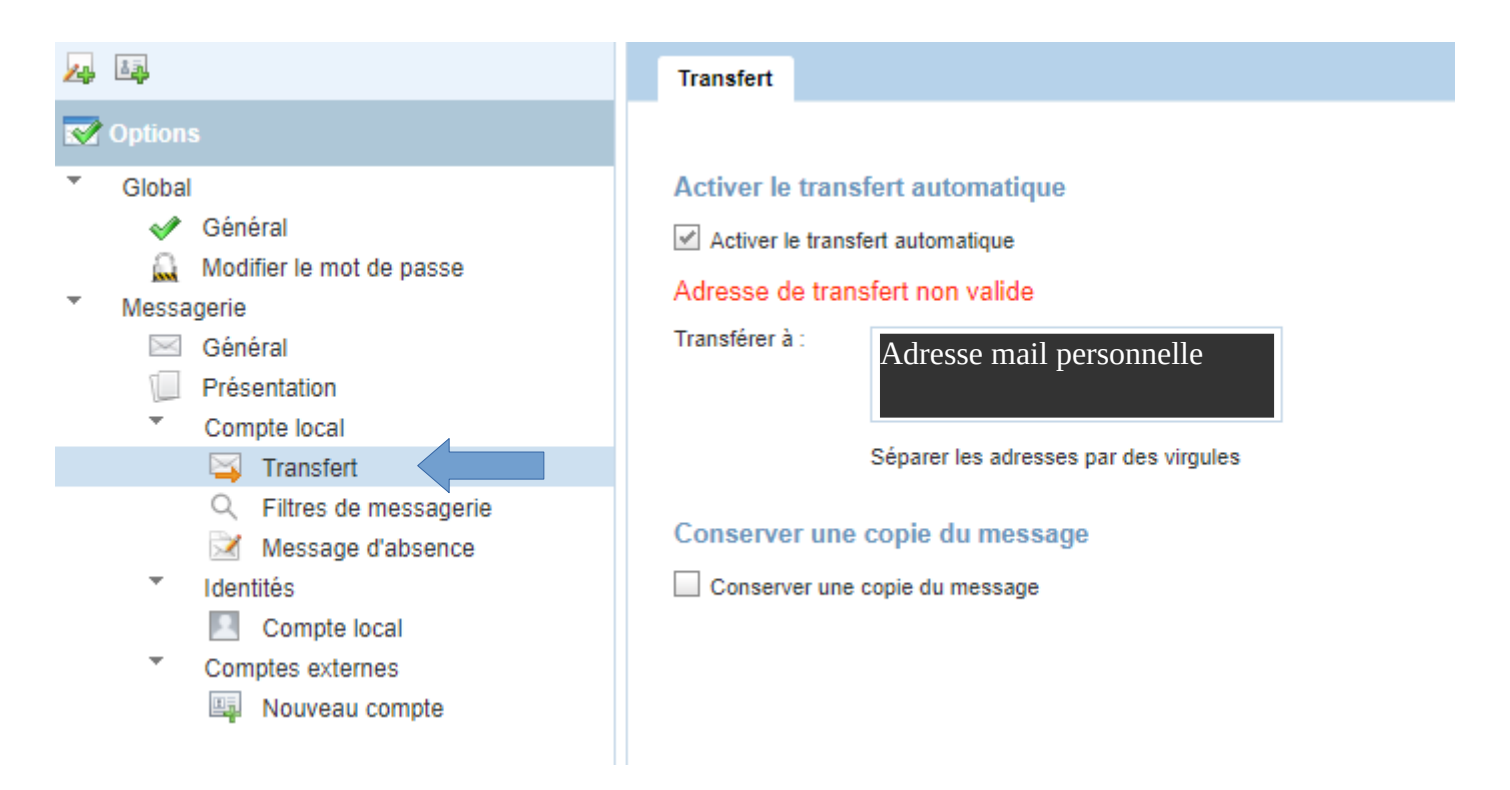

- Afin d'activer le transfert de la messagerie, il est nécessaire de cliquer sur la case relative à « Activer le transfert automatique »
- Dans la rubrique « **Transférer à :** » vous devez inscrire l'adresse mail sur laquelle vous souhaitez réaliser ce transfert.
- • **Attention :**Si vous cochez la case relative à conserver une copie du message, il faut absolument penser à aller vider ce webmail de temps en temps.

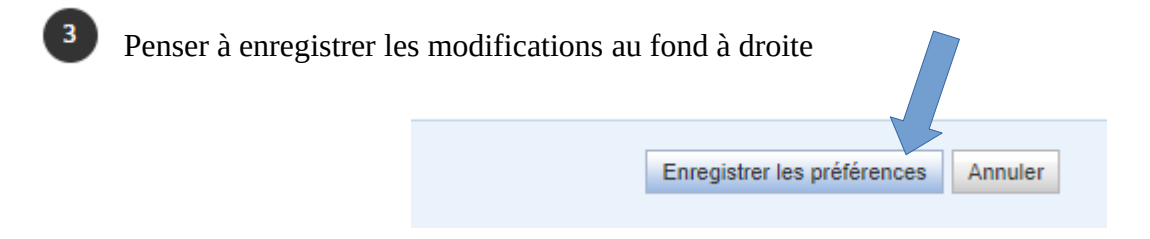